#### **How Do I Use Zoom in a Polycom Room?**

Zoom Room Step-by-Step Guide

#### Prerequisites:

- The account hosting the meeting needs to be a PRO Zoom account to use the Zoom Room function.
- All functions will be on the Touch Panel in this guide, unless specified.
- Call the Helpdesk (7800) if you need assistance

#### **Upon walking into the room:**

1. Press the "Power Button" to start.

2. Select "Zoom Meeting" for Room Mode.

3. After a few seconds, the system will turn on and display a white screen where there will be a voice that speaks to you. Following are the screens that you will see on the TV screen and the touchpanel:

, then enter your Meeting Id of your Meeting

Using the Numpad highlighted by the red square, Press

for your meeting.

What is my "Meeting ID"?

This is the numbers at the tail end of the link you share with others via email, or looking at the meeting details. Reference link: <https://support.zoom.us/hc/en-us/articles/201362373-What-is-a-Meeting-ID->

4. Verify the number on the screen is the same as what you intended to enter.

) as a backspace if necessary.

Page 2 / 4 **© 2024 Saint Mary's University of Minnesota <helpdesk@smumn.edu> | 2024-05-10 22:41** [URL: https://techfaq.smumn.edu/index.php?action=faq&cat=26&id=502&artlang=en](https://techfaq.smumn.edu/index.php?action=faq&cat=26&id=502&artlang=en)

to enter the meeting.

5. Press

The following is a diagram of the use cases of the buttons on the Touchpanel:

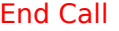

End Zoom Meeting connection; will need to use "New Meeting" or "System Off" buttons to continue. Share Content **Present PC, Laptop or Apple TV that is dedicated** in the room to the meeting. Stop Sharing **Click to stop sharing local sources** Privacy **Microphone Mute** Video Mute Video Camera Mute New Meeting **Resets room to the white "Please Enter Room** ID…". Use if getting into another Zoom meeting, or get to Step 3 again. Room Mode **Note 2.** The Use to switch room modes, like in Step 2. System Off System Off System, If you are in a call, it will hang up. Use this function when done for the session.

#### **Additional resources:**

Zoom Support on SIP calling: [https://support.zoom.us/hc/en-us/articles/201854563-Start-a-Meeting](https://support.zoom.us/hc/en-us/articles/201854563-Start-a-Meeting-from-an-H-323-SIP-Endpoint)[from-an-H-323-SIP-Endpoint](https://support.zoom.us/hc/en-us/articles/201854563-Start-a-Meeting-from-an-H-323-SIP-Endpoint)

In call Controls for SIP calls:

<https://support.zoom.us/hc/en-us/articles/115005889546-H-323-SIP-Menu>

Wireless Presenting to a Zoom Meeting:

Page 3 / 4

**© 2024 Saint Mary's University of Minnesota <helpdesk@smumn.edu> | 2024-05-10 22:41**

[URL: https://techfaq.smumn.edu/index.php?action=faq&cat=26&id=502&artlang=en](https://techfaq.smumn.edu/index.php?action=faq&cat=26&id=502&artlang=en)

<https://support.zoom.us/hc/en-us/articles/203727929-Screen-Sharing-with-Zoom-Rooms>

Unique solution ID: #1509 Author: cxmoor16 Last update: 2019-08-23 21:35

> Page 4 / 4 **© 2024 Saint Mary's University of Minnesota <helpdesk@smumn.edu> | 2024-05-10 22:41** [URL: https://techfaq.smumn.edu/index.php?action=faq&cat=26&id=502&artlang=en](https://techfaq.smumn.edu/index.php?action=faq&cat=26&id=502&artlang=en)